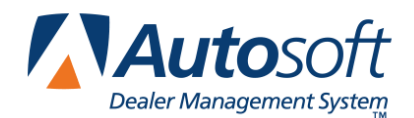

When participating in the Chrysler ARO program, it is necessary that all changed part numbers in your inventory be flagged and reported to Chrysler. All changed part numbers must have a stocking status of C in the AutoSoft DMS Parts Inventory module. This is a normal process within AutoSoft DMS if the proper procedures are followed. You must address any changed part numbers at the end of month once the new parts price tape has been installed and updated to the master inventory record and also when receipting parts orders that have include changed part numbers. Use the following instructions to ensure you are processing the changed part numbers properly.

## **Processing Changed Parts Numbers after a Price Tape Update**

Once you install a new parts price tape at the end of the month, you are prompted to print the "Changes" reports. The **Print Number Changes From Last Price Tape** report will list all the supersession information for the current price tape. You will use this report to ensure the part information in your AutoSoft DMS Parts Inventory module is updated properly.

- 1. In ASI DMS, click **Parts** on the main menu.
- 2. Click **Setup & Updates** on the parts Inventory menu.
- 3. Click **Part Number Changes** on the System Setup & Updates menu.
- 4. Click **Move History ONLY To New Number** or **Move ALL Data To New Number Data**. The choice is yours. For additional information related to which choice to make, please refer to Chapter 15 pages 3-5 in the AutoSoft DMS Parts Inventory user manual.
- 5. Type the old part number in the **Change From Part No** field, and press the ENTER key on the keyboard. (Refer to the **Print Number Changes From Last Price Tape** report your printed.)
- 6. Type the new part number in the **To Part No** field, and press the ENTER key. (Refer to the **Print Number Changes From Last Price Tape** report your printed.)
- 7. Click **OK** to the prompt and the part number is changed.
- 8. By performing this process, the changed part numbers will now have a (C) stocking status assigned to them.

## **Processing Changed Parts Numbers when Receipting Orders**

- 1. In ASI DMS, click **Parts** on the main menu.
- 2. Click **Resupply & Returns**.
- 3. Click **Receipt Purchase Order**.
- 4. Click **Edit Purchase Order**.
- 5. Select your purchase order, and begin to receipt the order.
- 6. For part number changes, verify the old part number appears in the **Part** field.
- 7. Type the new part number in the **New Number** field (the first field under the **Changed Number** section).
- 8. In the **Stock Status** field (under the old part number), verify the stock status is **C**.
- 9. Enter any additional information for the part as needed, and save the record.
- 10. When the order is updated to the inventory records, the system will process the part number change accordingly.